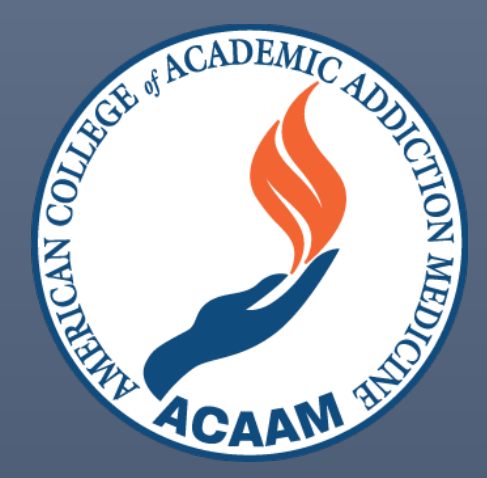

# Navigating Your ACAAM Account and the Addiction Medicine Education Portal

# Table of Contents

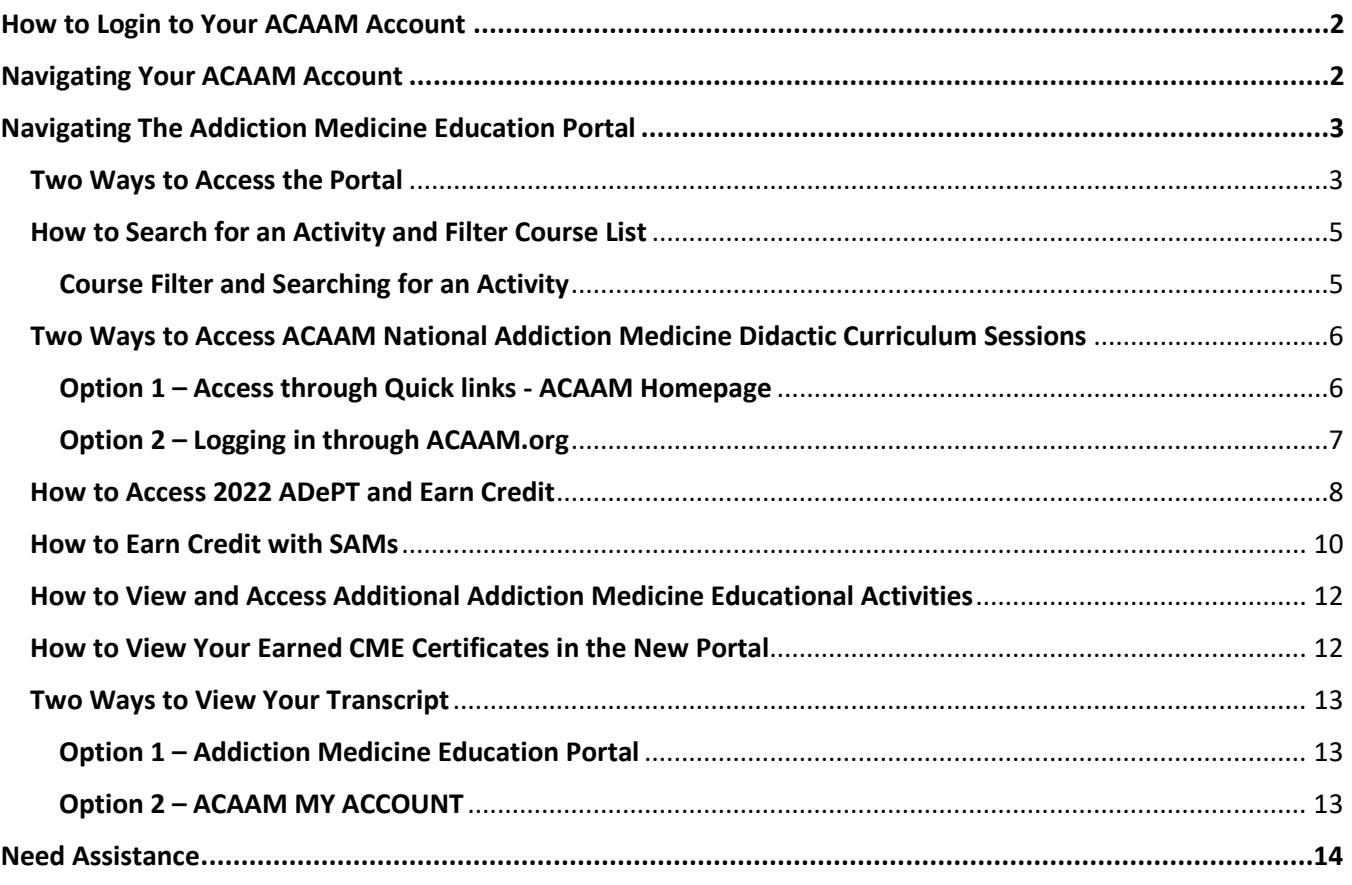

# <span id="page-2-0"></span>How to Login to Your ACAAM Account

- 1. Go to the ACAAM Login Page: [www.ACAAM.org](http://www.acaam.org/)
- 2. Click 'Login

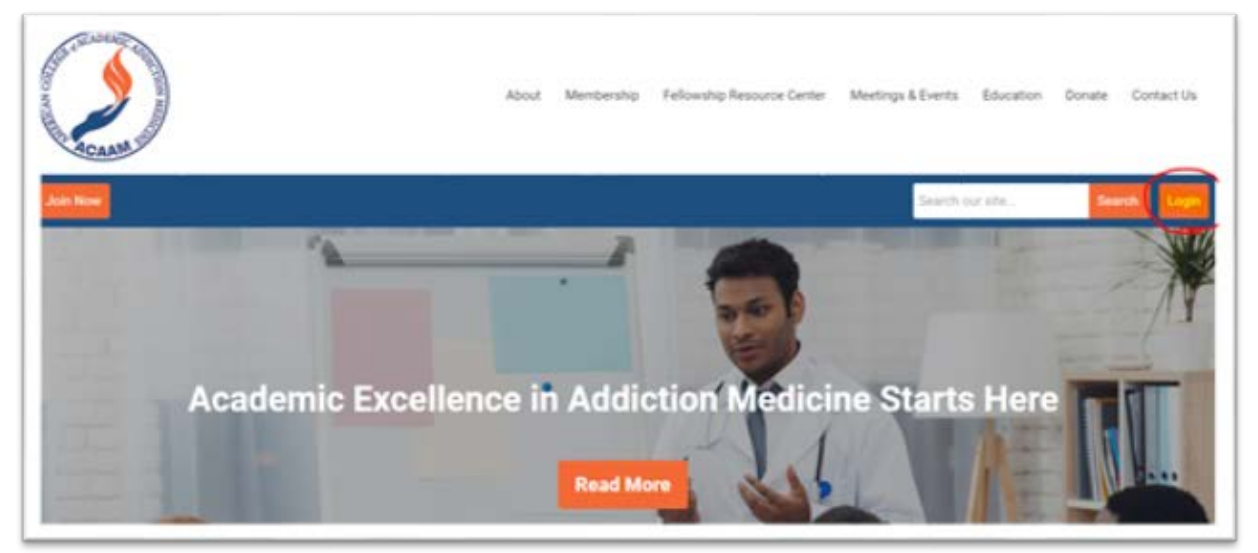

#### • You will be redirected to the login page:

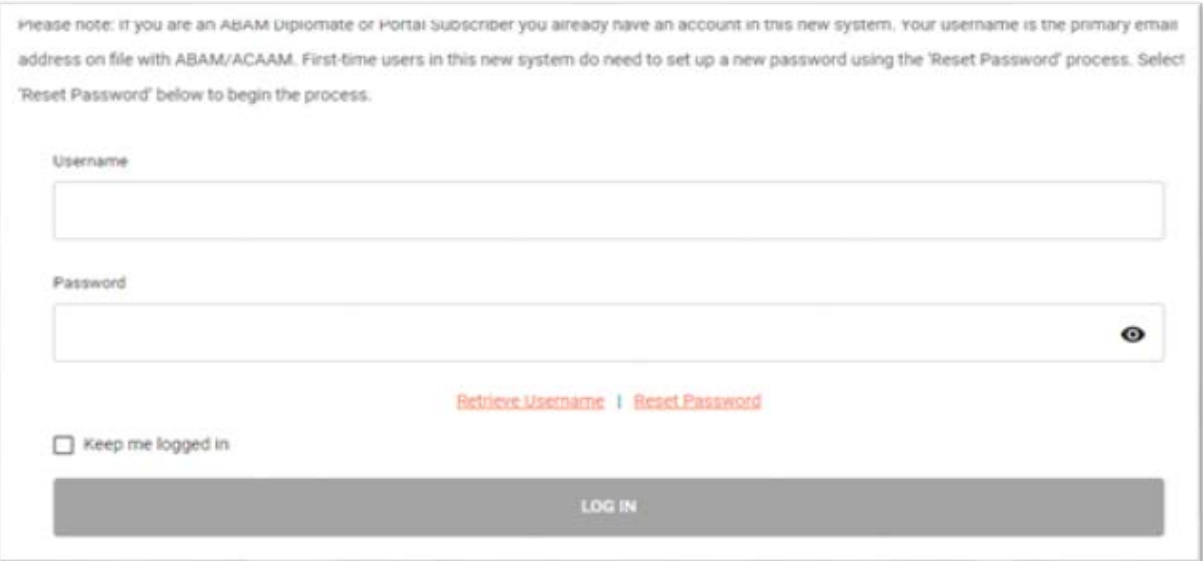

3. Enter your username and password and click 'LOG IN'

# <span id="page-2-1"></span>Navigating Your ACAAM Account

Upon logging in, you will be directed to your account welcome page.

From here you may access:

- Your profile be sure to review and update as needed
- CE Transcript
- Didactic Series (Members Only and Series/Session Purchasers)
- Addiction Medicine Education Portal

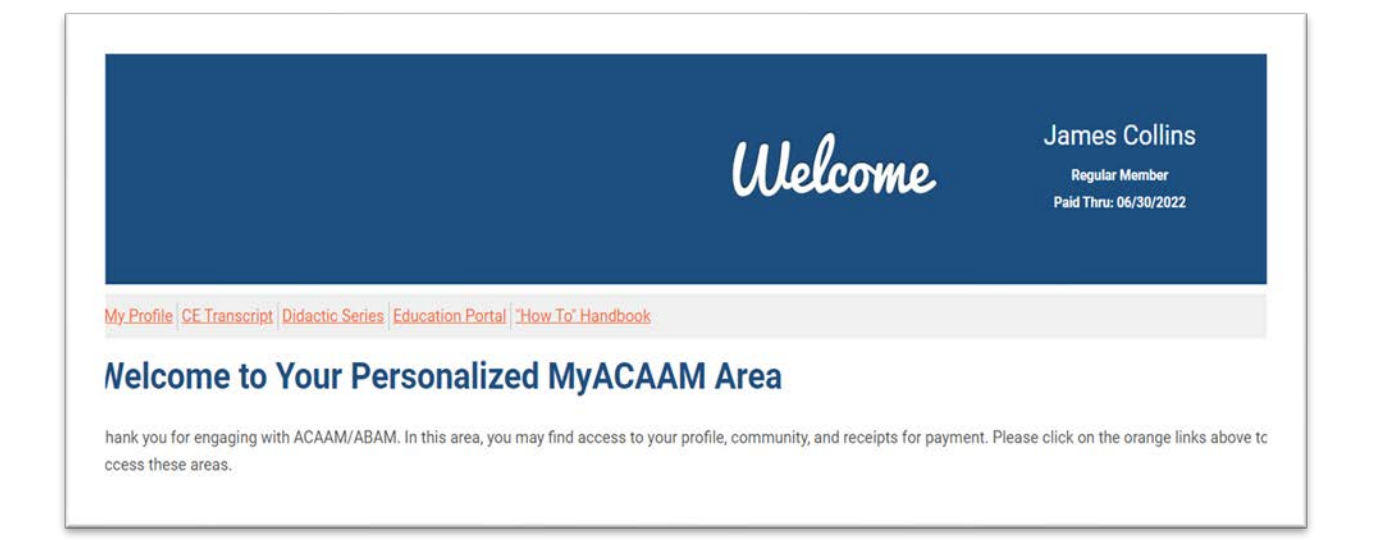

# <span id="page-3-0"></span>Navigating The Addiction Medicine Education Portal

# <span id="page-3-1"></span>Two Ways to Access the Portal

1. Access the Education Portal from your ACAAM Account Welcome Page

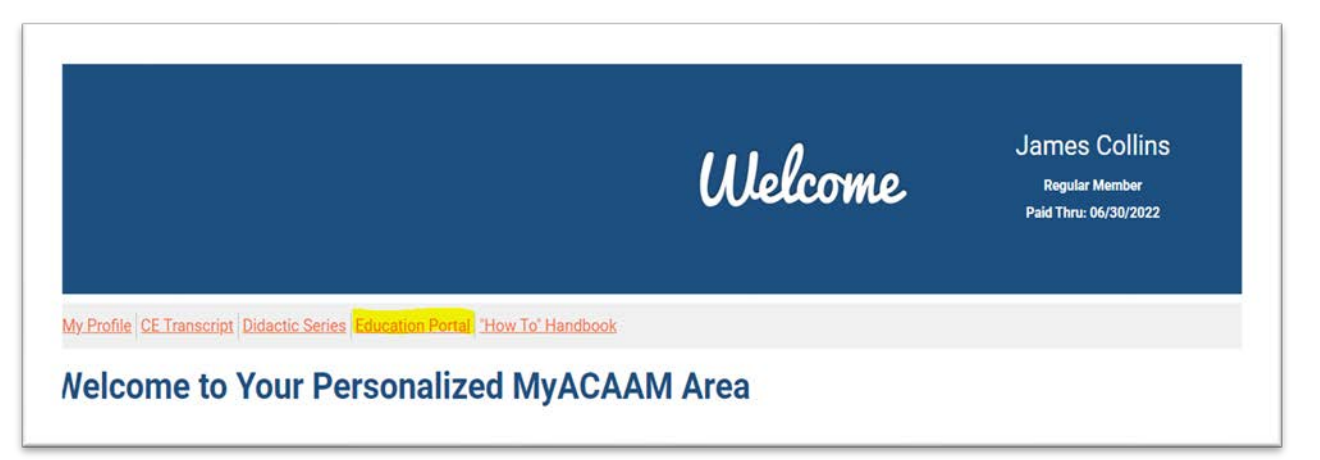

- 2. Go directly to the Education Portal: [https://addictioncme.org](https://addictioncme.org/)
	- If not logged in, click login on the top right

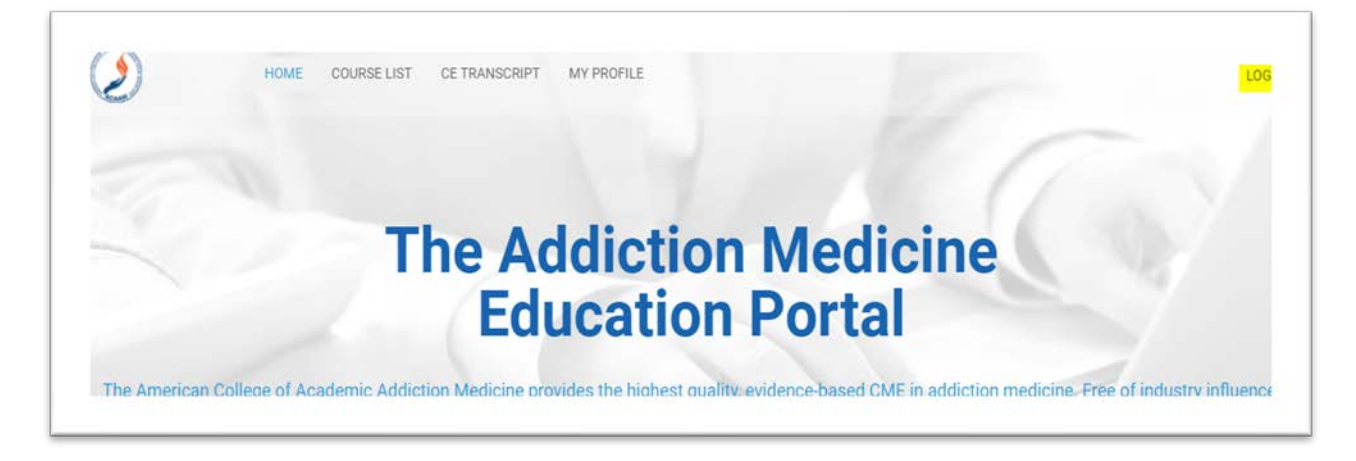

You will be redirected to the ACAAM login page.

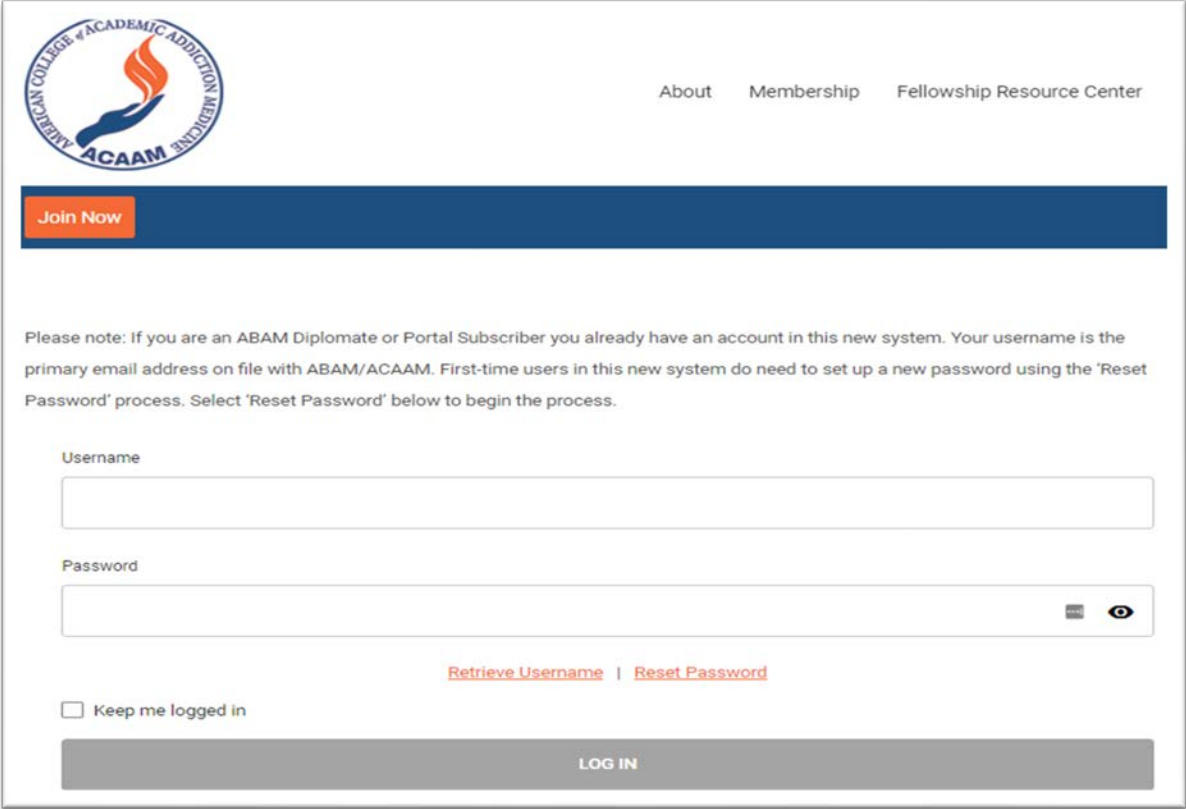

- Enter your username and password and click 'LOG IN'
	- o You will be redirected back to the Education Portal
- Upon returning to the portal, you will be able to access the SAMs, ADePT, additional educational activities, 'MY COURSES', and 'MY CERTIFICATES'

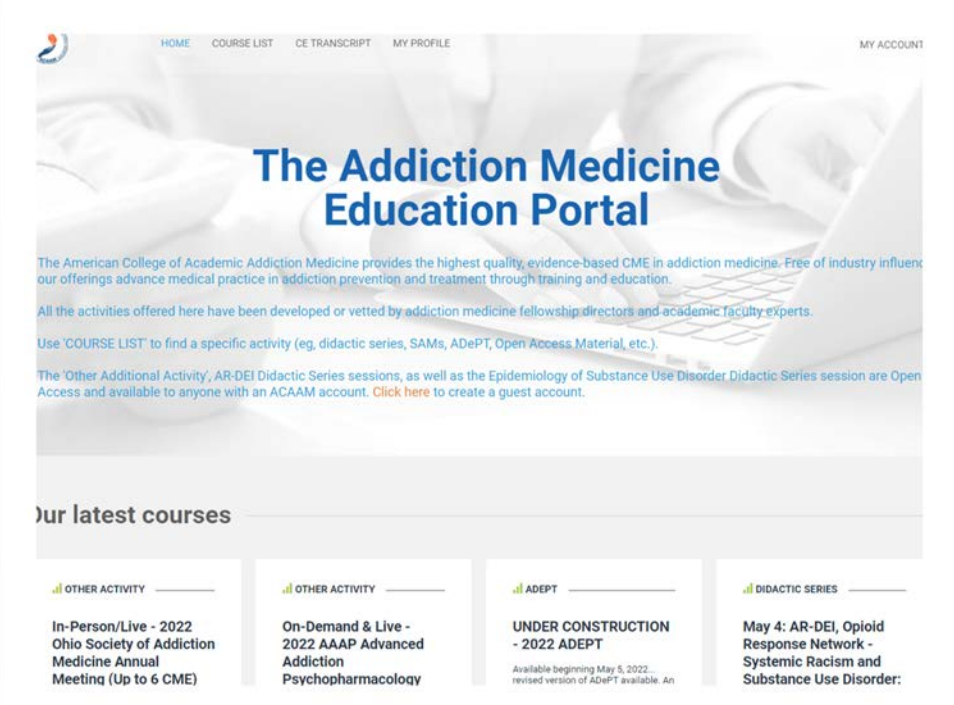

## <span id="page-5-0"></span>How to Search for an Activity and Filter Course List

## <span id="page-5-1"></span>**Course Filter and Searching for an Activity**

1. After logging into the Education Portal, select 'COURSE LIST' drop-down menu and select the activity you are searching for. This will filter what you see on your screen.

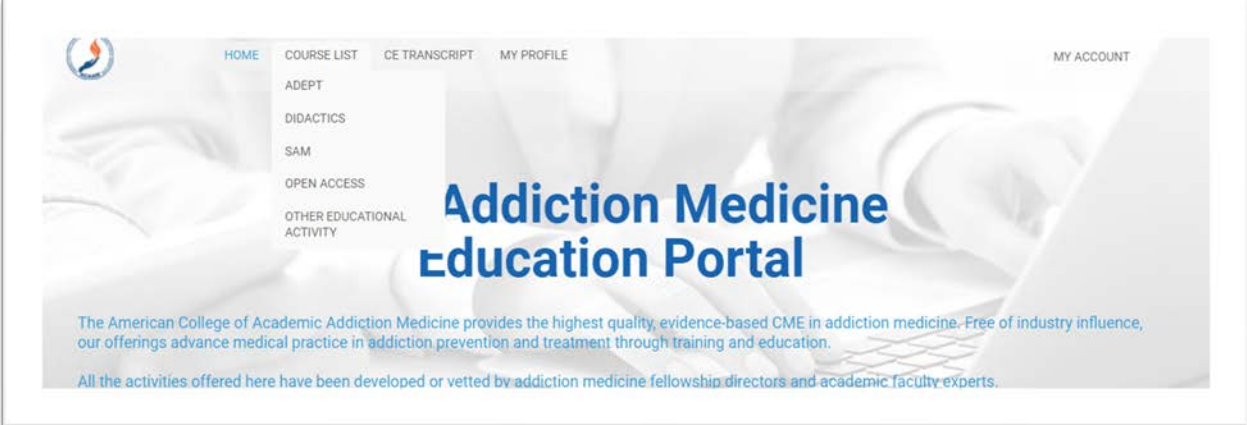

2. If there is a particular activity you are searching for, enter the activity and select 'SEARCH'

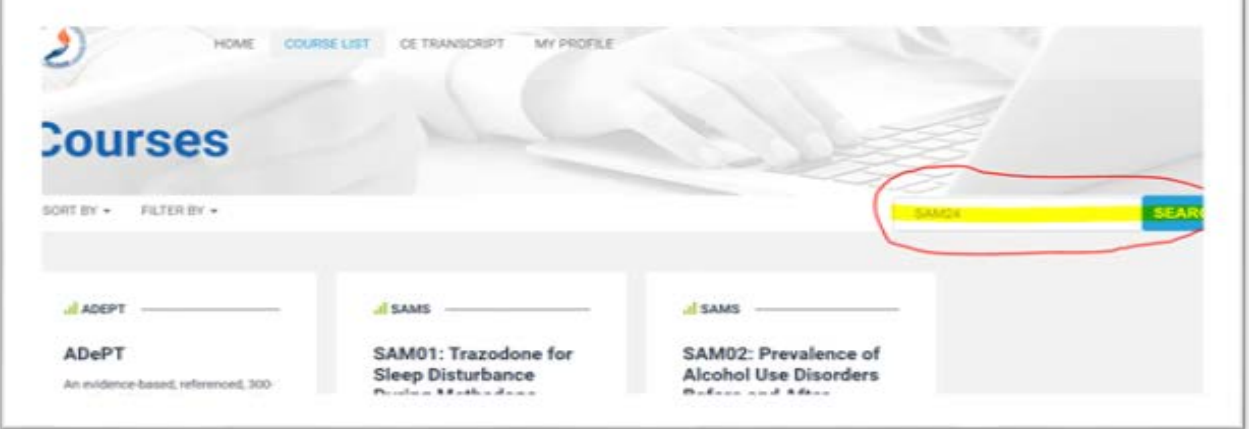

3. Search function returns your entered activity

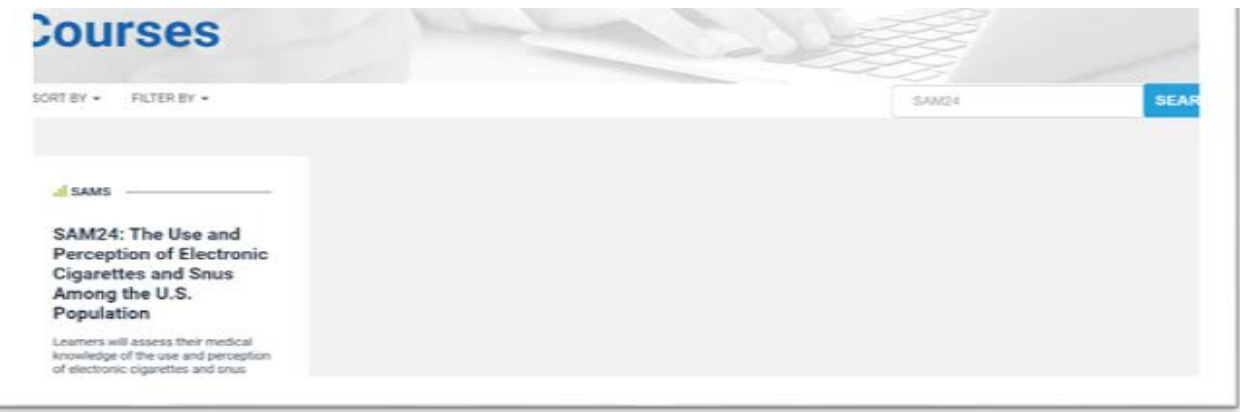

# <span id="page-6-0"></span>Two Ways to Access ACAAM National Addiction Medicine Didactic Curriculum Sessions

#### **(Live Presentation and Recordings)**

This series is available to ACAAM members and those who purchase an individual session or the full series. You must be logged in to access the Didactic Series (live presentation and recordings). There are multiple ways to access the sessions.

## <span id="page-6-1"></span>Option 1 – Access through Quick links - ACAAM Homepage

1. Visit [acaam.org](http://www.acaam.org/)

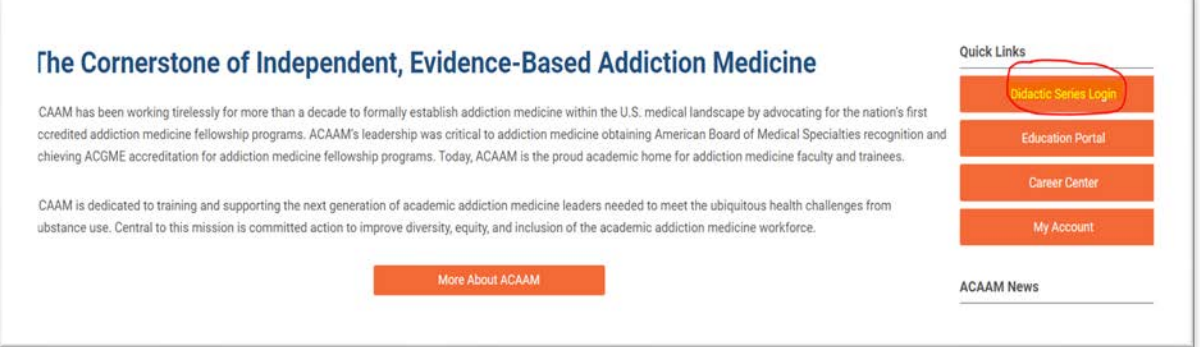

- 2. Select 'Didactic Series Login' (under Quick Links)
- 3. In the upper right-hand corner of the Education Portal, click on 'Login'

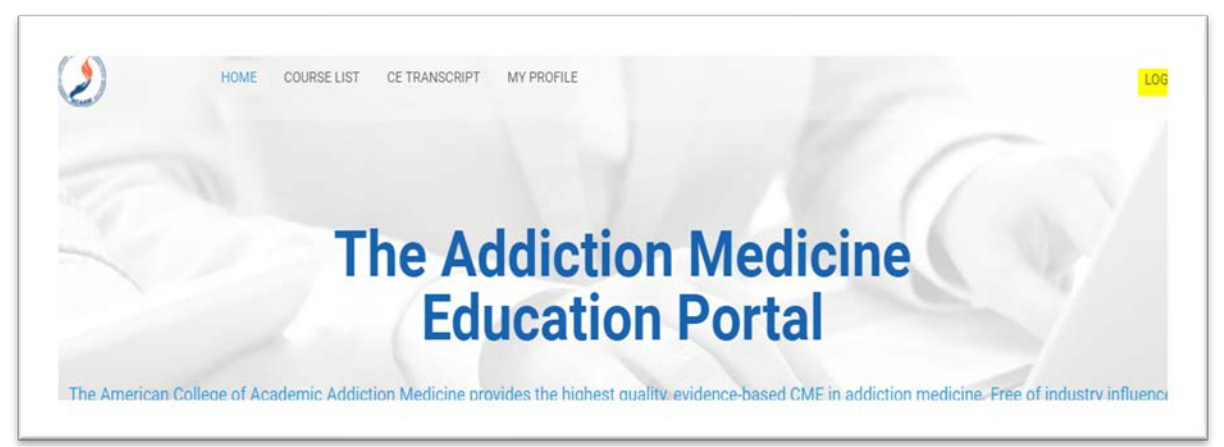

- Enter your username and password and click 'LOG IN'
- You will be redirected back to the Education Portal
- After logging into the Education Portal, select 'COURSE LIST' drop-down menu and select the activity you are searching for (eg, Didactic Series). This will filter what you see on your screen.

o **Note:** you will be able to see all the sessions available. Members and Full Series Purchasers have access to the entire series, otherwise if you purchased a session(s) you will only have access to the sessions purchased.

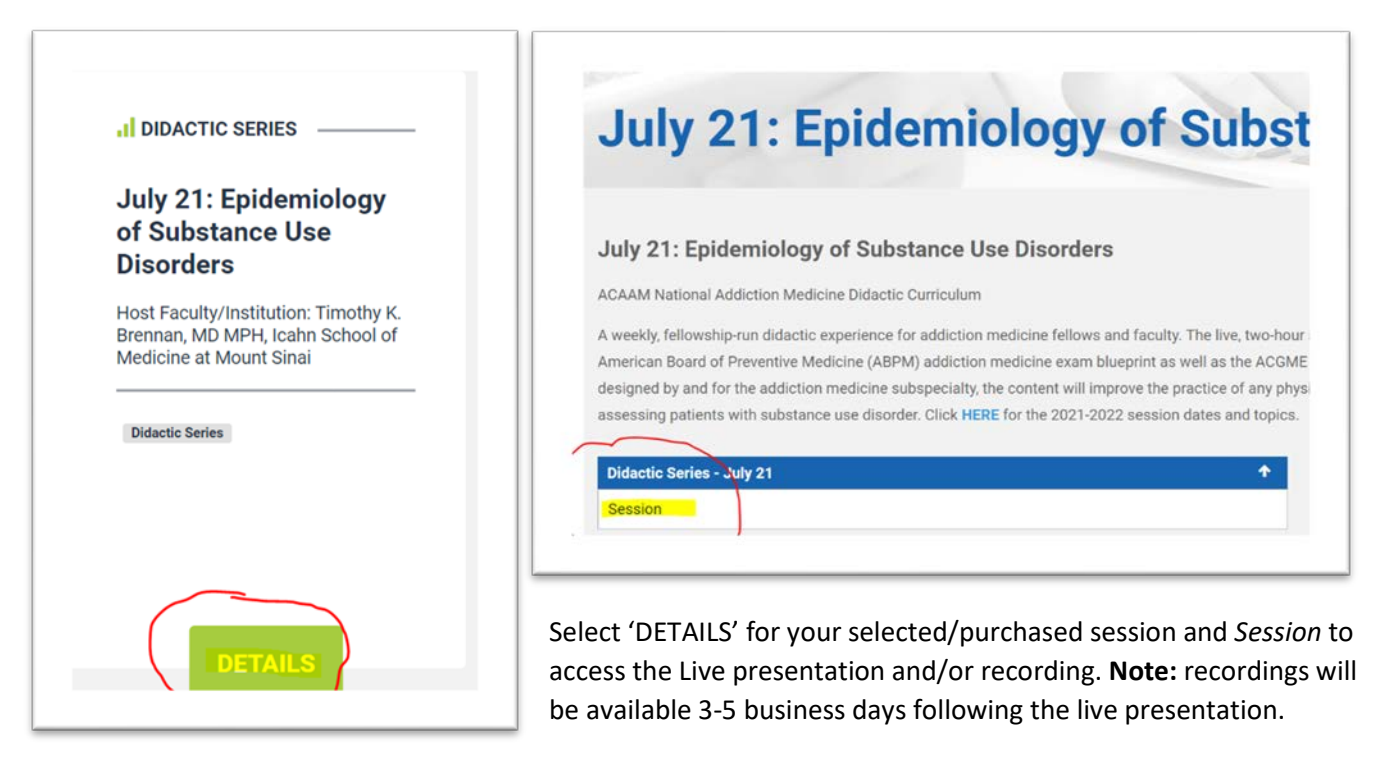

## <span id="page-7-0"></span>Option 2 – Logging in through ACAAM.org

- 1. Login throug[h acaam.org](http://www.acaam.org/) (if needed refer to instructions above "How to Login to Your ACAAM Account")
- 2. Click on *'*Login'
- 3. Enter email address/username and password
- 4. Once you *login* you will be sent to your Welcome page, click on '**Didactic Series'** tab

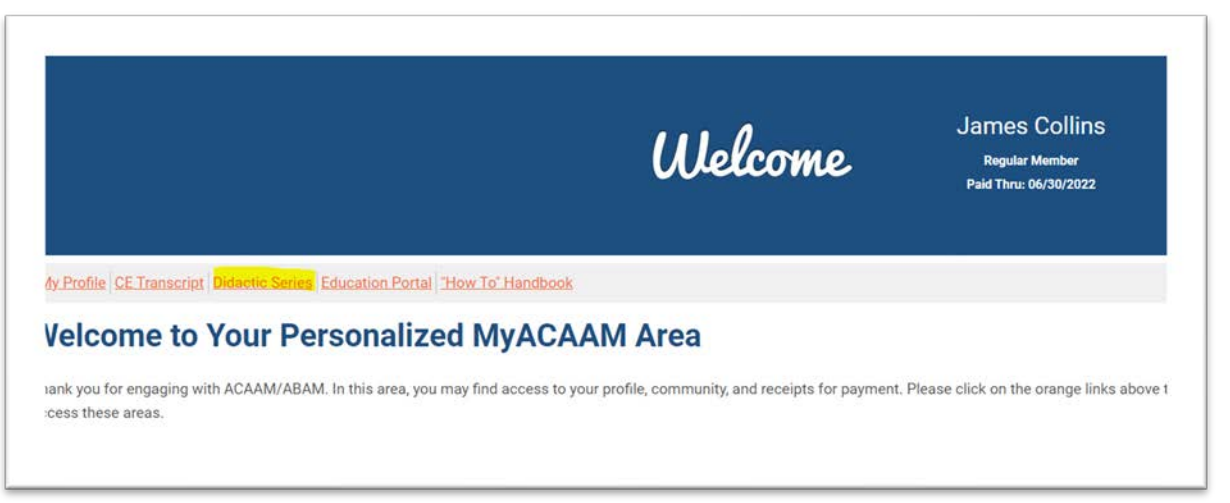

- If when you arrive to the Education Portal, you see "LOGIN" in the upper right-hand corner, simply click on this. You will not have to login again with username/password – the two systems are syncing.
- Select 'COURSE LIST*'* from top menu bar and select Didactic Series

o **Note:** you will be able to see all the sessions available. Members and Full Series Purchasers have access to the entire series, otherwise if you purchased a session(s) you will only have access to the sessions purchased.

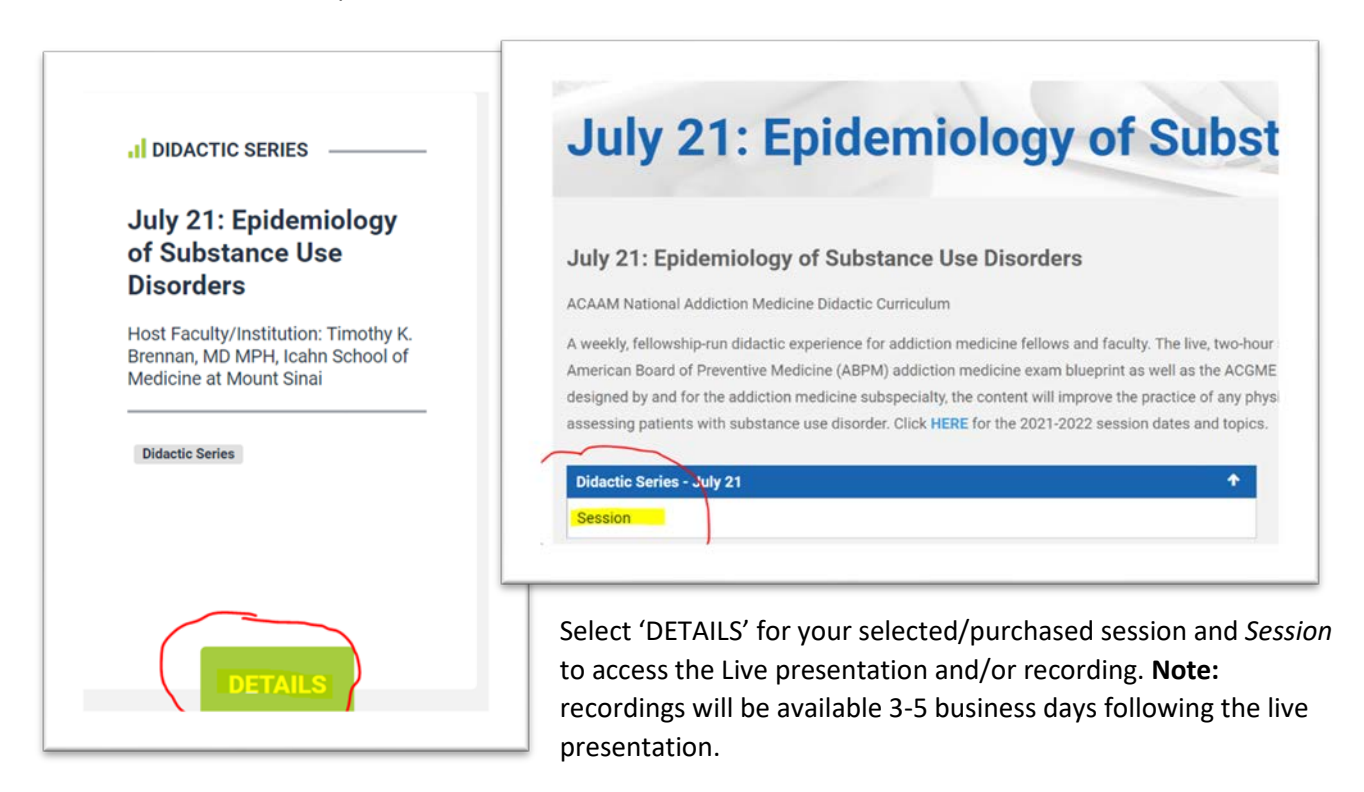

## <span id="page-8-0"></span>How to Access 2022 ADePT and Earn Credit

- 1. After logging into the Education Portal, choose ADePT from the 'COURSE LIST' and click 'DETAILS'.
- 2. Click 'Welcome'

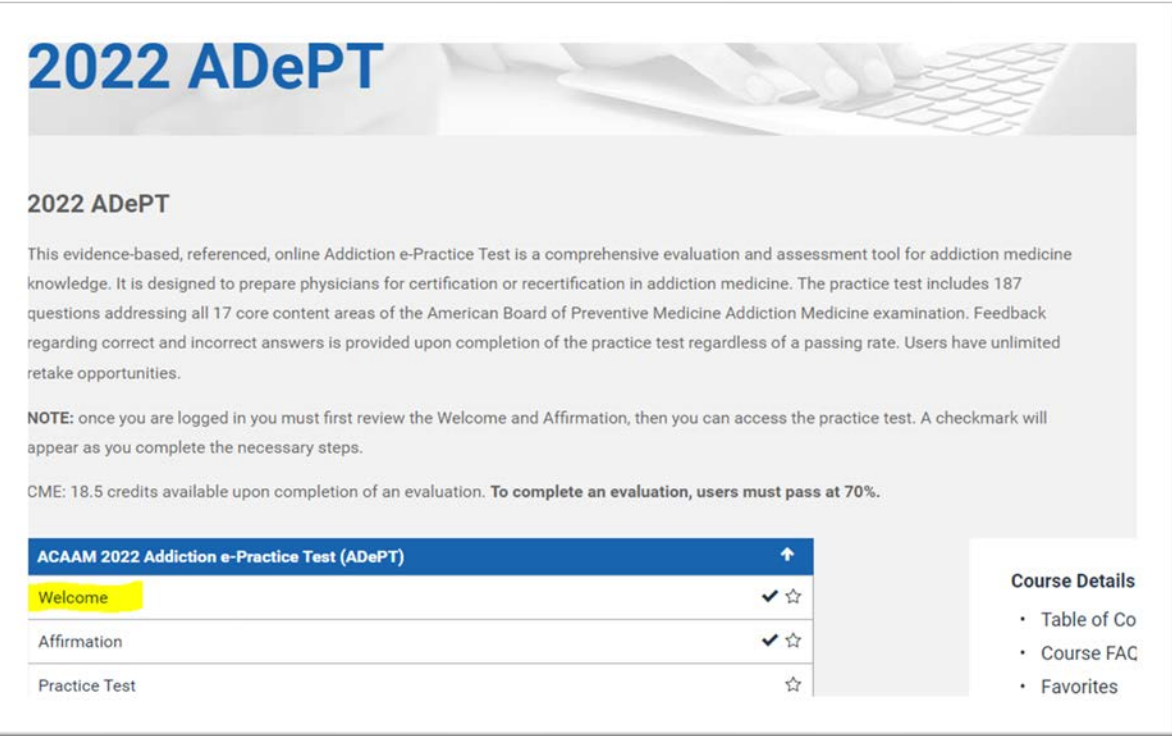

• The ADePT package will be added to your account. This action will unlock access to the practice test.

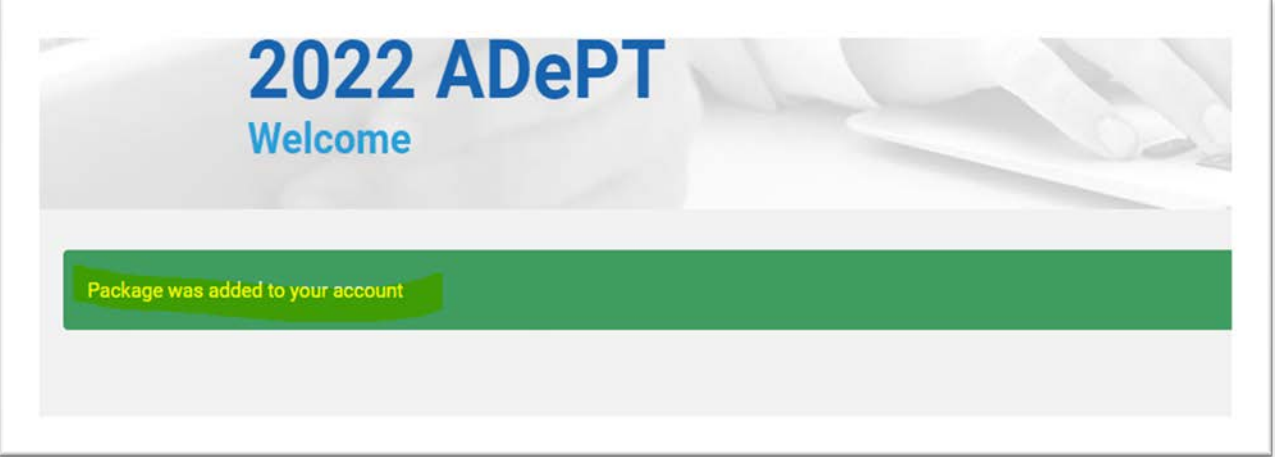

3. After reading the welcome message, click 'NEXT: AFFIRMATION' from the right menu.

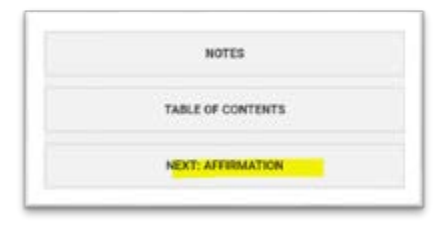

- 4. Read the affirmation carefully as proceeding further assumes your agreement.
- 5. Once you've read the affirmation, click 'NEXT: PRACTICE TEST' from the right menu.
- 6. Click 'START' to begin the exam.

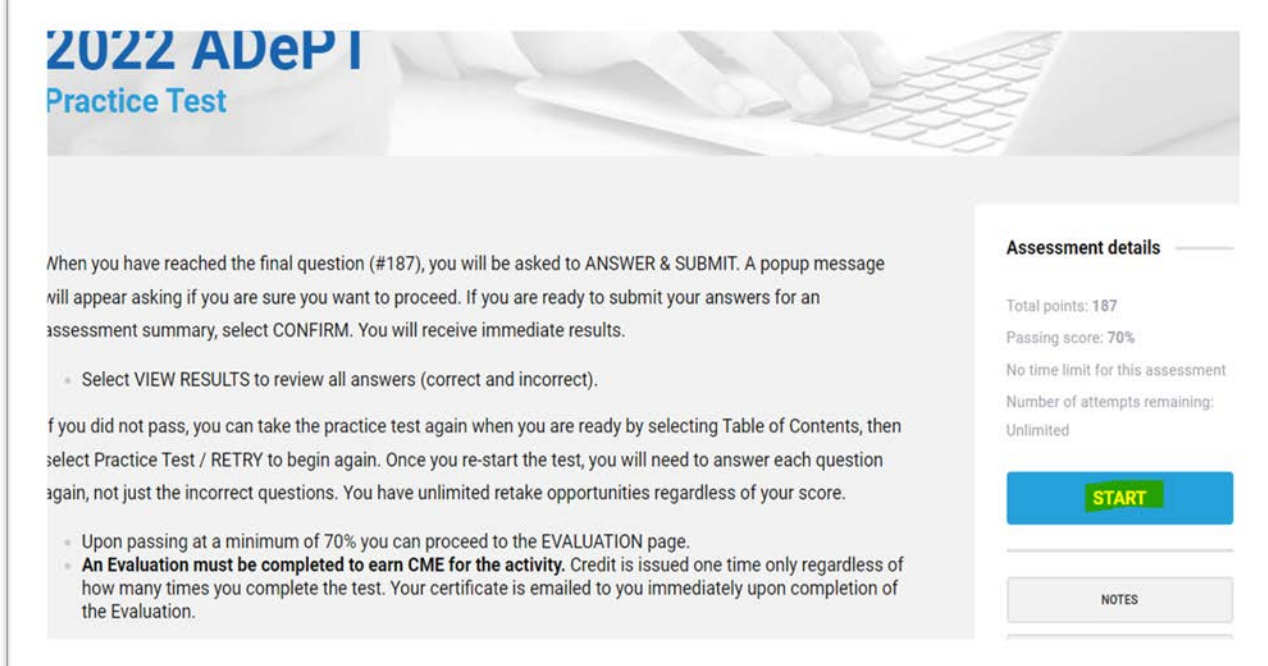

7. After you've passed the exam (minimum of 70% pass rate), you MUST complete an evaluation of the activity to earn your credit and access the certificate. To start the evaluation, click 'NEXT: EVALUATION'. A CME certificate will be emailed to you upon completion of the evaluation.

8. Additional Helpful Notes

When you have reached the final question (#187), you will be asked to ANSWER & SUBMIT. A popup message will appear asking if you are sure you want to proceed. If you are ready to submit your answers for an assessment summary, select CONFIRM. You will receive immediate results.

- o Select VIEW RESULTS to review all answers (correct and incorrect).
- $\circ$  If you did not pass, you can take the practice test again by selecting Table of Contents, then select Practice Test / RETRY to begin again. Once you restart the test, you will need to answer each question again, not just those you answered incorrectly.
- o You have unlimited retake opportunities regardless of passing rates.

Upon passing at a minimum of 70% you can proceed to the EVALUATION page. An evaluation must be completed to earn CME for this activity. Credit is issued one time only regardless of how many times you complete the test. Your certificate is emailed to you immediately upon completion of the evaluation.

#### <span id="page-10-0"></span>How to Earn Credit with SAMs

- 1. After logging into the Education Portal, choose your SAM activity and click 'VIEW'
- 2. Click 'Welcome'

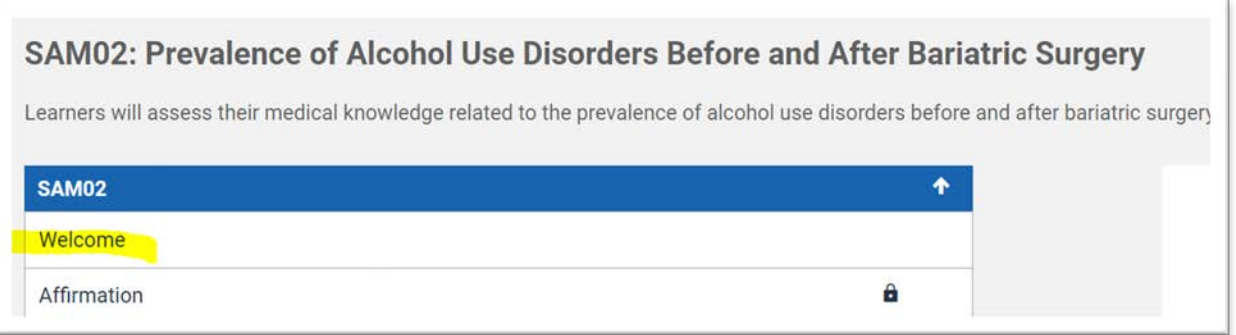

• The SAM package will be added to your account. This action will unlock access to the journal article and assessment.

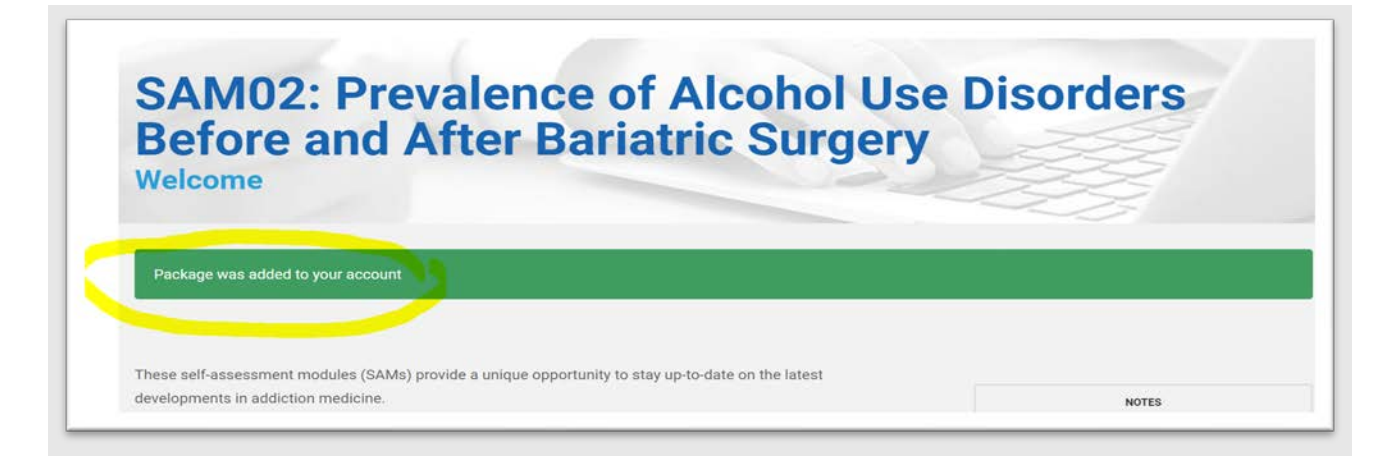

3. After reading the welcome message, click 'NEXT: AFFIMATION' from the right menu

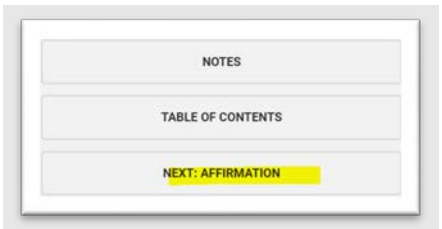

- 4. Read the affirmation carefully as proceeding further assumes your agreement.
- 5. Once you've read the affirmation, click 'NEXT: JOURNAL ARTICLE' from the right menu
- 6. Click on the link to the article
	- The article will open in a new tab
- 7. Once you've thoroughly read the article, return to the Education Portal and click 'NEXT: ASSESSMENT' from the right menu

 $\overline{\phantom{a}}$ 

8. Click 'START' to begin the quiz

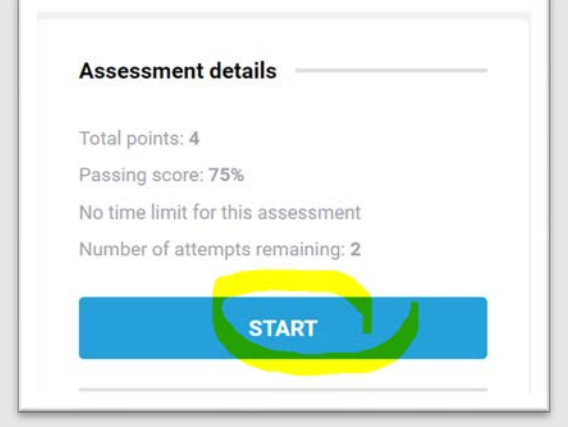

9. After you've passed the quiz, you will have to complete an evaluation of the session to earn your credit and access the certificate. To start the evaluation, click 'NEXT: EVALUATION'.

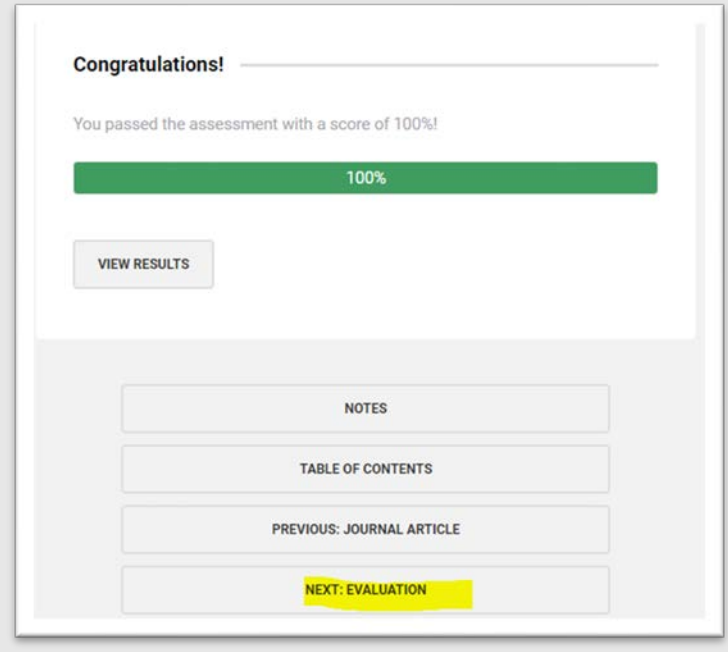

- 10. Click 'START' in the right menu to begin the evaluation
- 11. Once all the evaluation questions are answered, your certificate will be issued via email and stored in your 'MY CERTIFICATES'

## <span id="page-12-0"></span>How to View and Access Additional Addiction Medicine Educational Activities

1. After logging into the Education Portal, select 'COURSE LIST', 'OTHER EDUCATIONAL ACTIVITY'

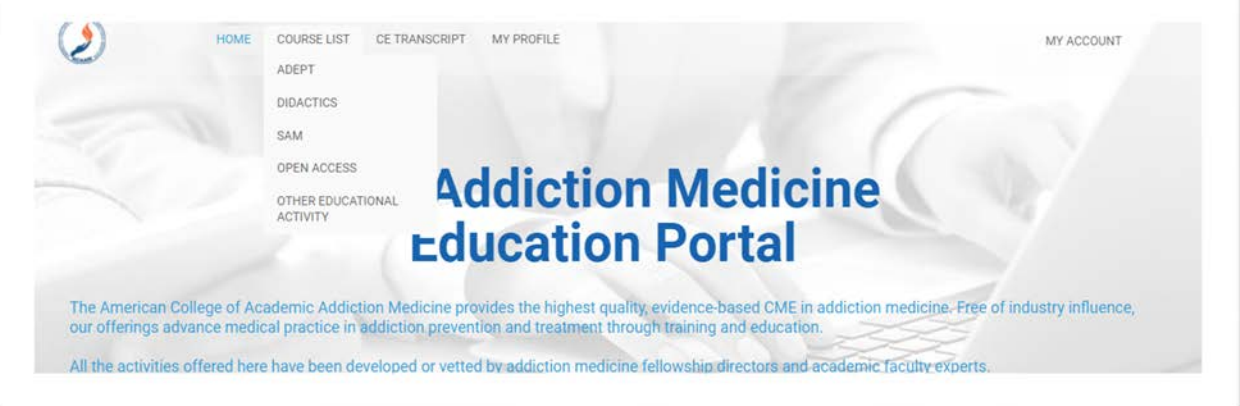

2. View additional addiction medicine education activities. Additional cost may apply due to copyright restrictions from external educational providers. All the activities offered have been developed or vetted by addiction medicine fellowship directors and academic faculty experts. The activity list will change periodically based on the program date and CME expiration date.

#### <span id="page-12-1"></span>How to View Your Earned CME Certificates in the New Portal

- 1. Go to the Education Portal [https://addictioncme.org](https://addictioncme.org/)
- 2. Login
- 3. Click 'MY ACCOUNT' in the top right, and select 'MY CERTIFICATES'

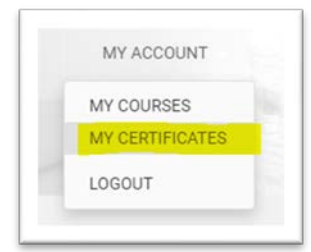

4. From this page you may download a copy of your certificate

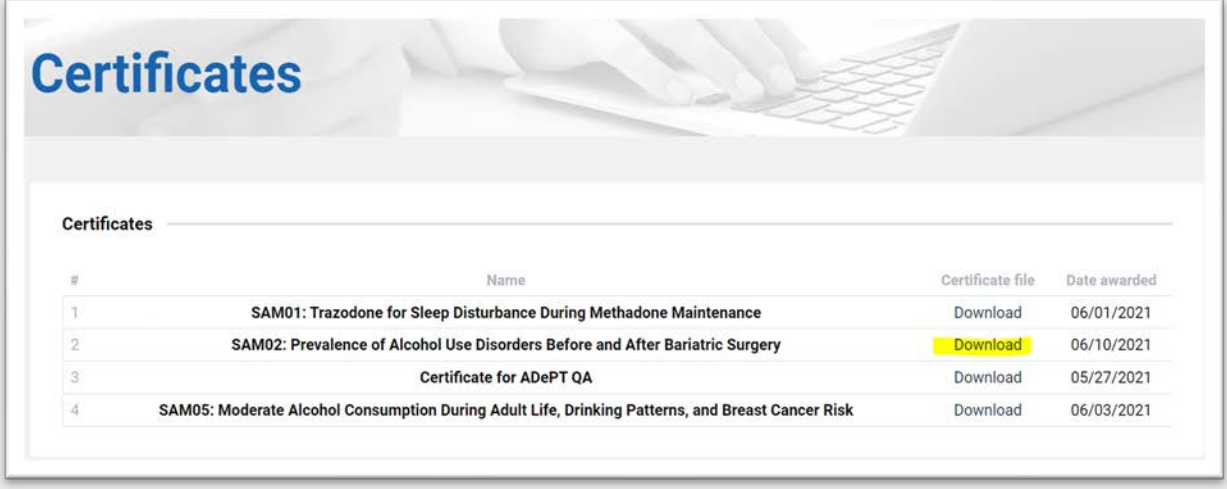

## <span id="page-13-0"></span>Two Ways to View Your Transcript

#### <span id="page-13-1"></span>Option 1 – Addiction Medicine Education Portal

- 1. Go to the Education Portal: [https://addictioncme.org](https://addictioncme.org/)
- 2. Login
- 3. Click 'CE TRANSCRIPT' from the top menu

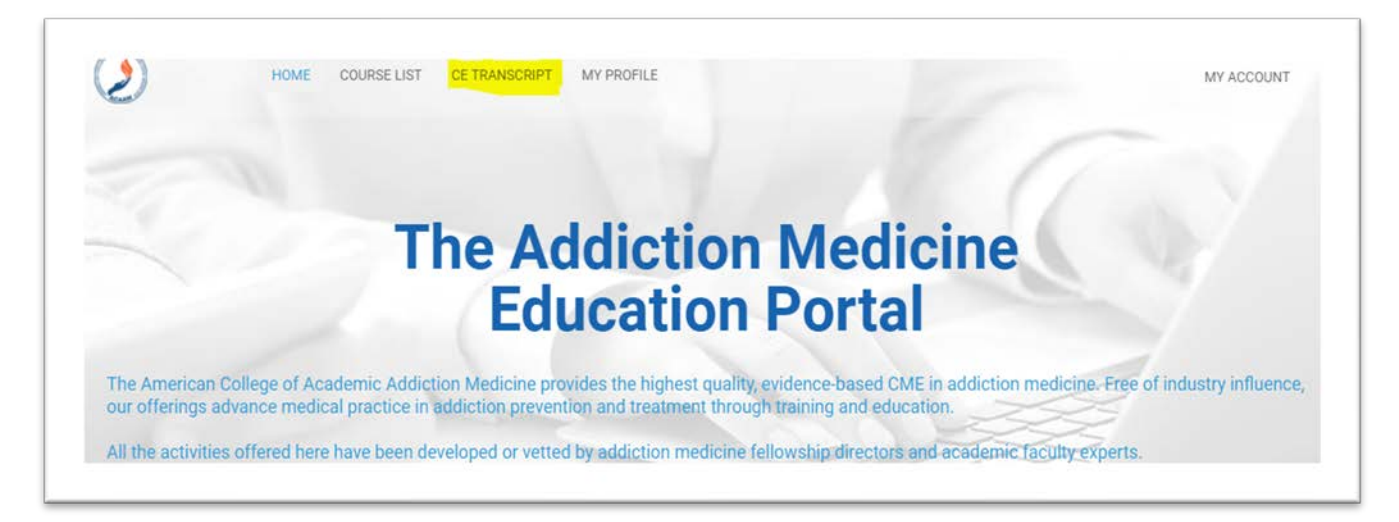

• You will be redirected to your Continuing Education Tracking page on ACAAM.org

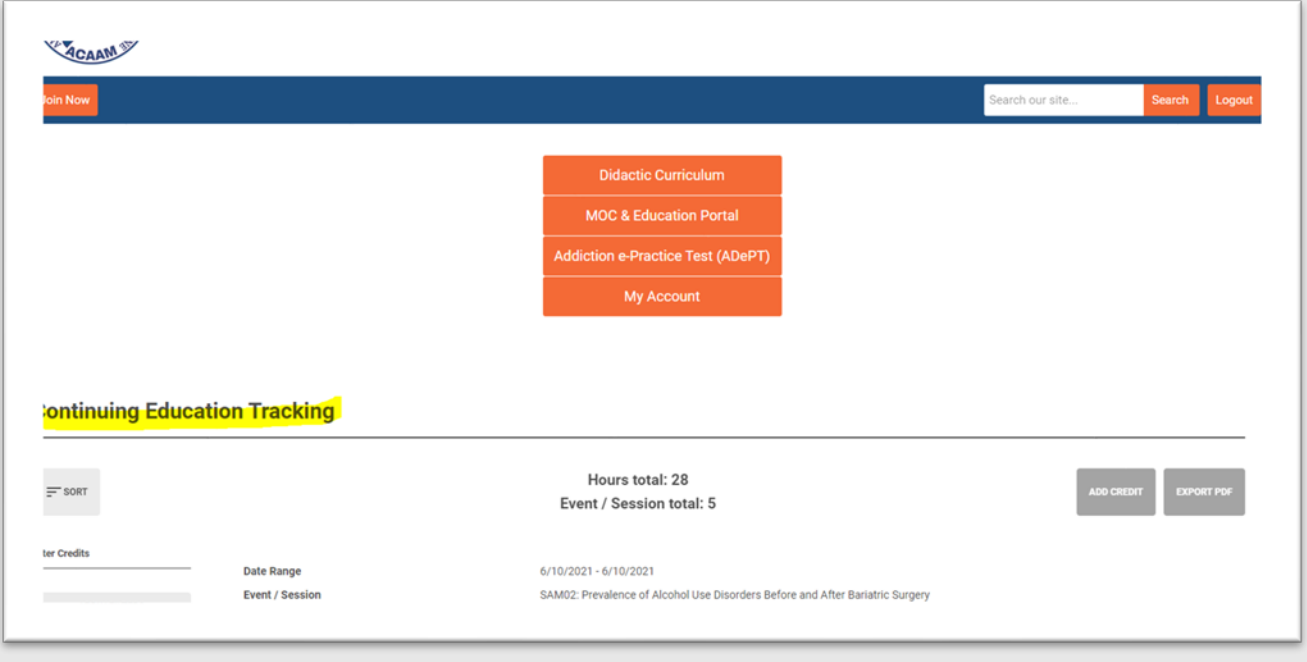

#### <span id="page-13-2"></span>Option 2 – ACAAM MY ACCOUNT

- 1. Go to ACAAM's website [\(www.acaam.org\)](http://www.acaam.org/)
- 2. Login
	- You will be redirected to your account information area
- 3. Click 'CE Transcript' under the Welcome banner
	- You will be redirected to your continuing education transcript

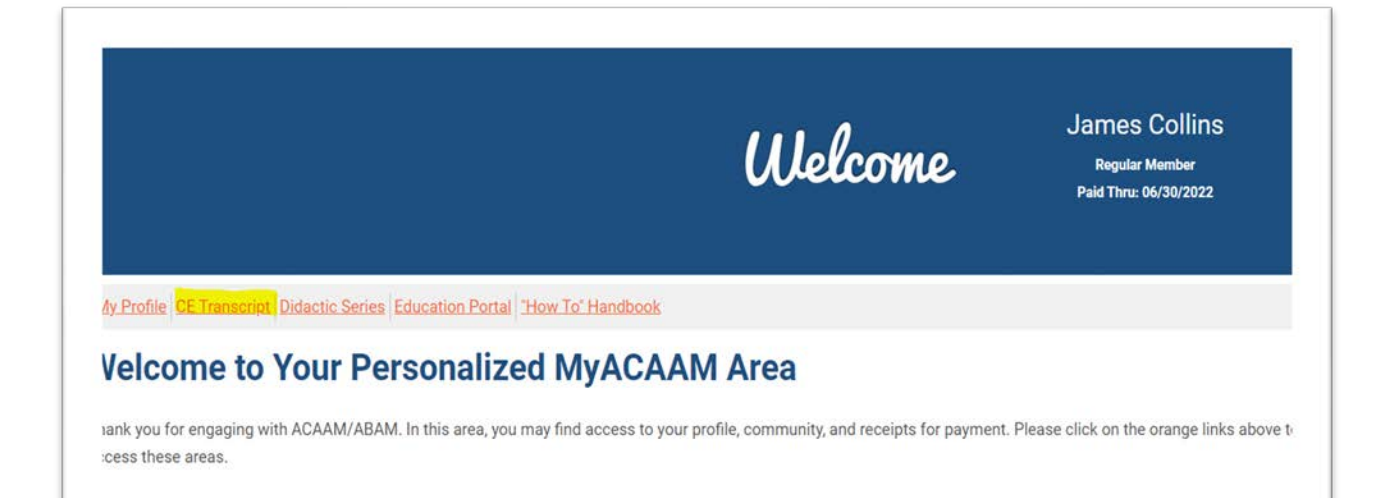

# <span id="page-14-0"></span>Need Assistance

Contact a team member a[t info@acaam.org](mailto:info@acaam.org) or 301-656-3880.